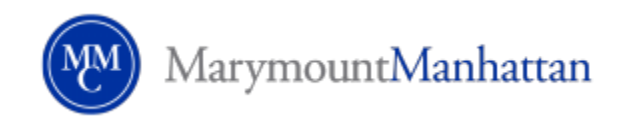

# **Closed Caption Guide for Faculty**

### **Web Access**

- Connect to internet and go to **office.com**
	- 1. Login to website
	- 2. Use **Marymount email address** as the username
	- 3. Use **Standard Marymount credentials** for password

#### **Select Application**

- Select **Power Point**
	- **1.** Begin a new presentation or old project

#### **Select Closed Caption Settings**

- Once Power Point is open select **Slideshow** from the top menu
	- **1.** Once slideshow is selected directly beneath is the **"Always Use Subtitles"** option

#### **Closed Caption Settings**

 Click on the **"Always Use Subtitles"** option and select the language and the location of the captions

#### **Testing the Captioning**

- To test captioning select "**From Beginning"** or "**Present"** button to activate the slideshow.
- Note: captioning only takes place while slide show is actively running not during editing phase.
- Note: Only one slide is necessary for the slideshow and captioning to be activated

#### Good afternoon Install Office  $\vee$ ďi  $\rightarrow$  $\overline{\mathsf{w}}$ Гs. Æ  $\overline{\circ}$ PowerPoint SharePoint **Start new** OneDrive Word Forms All apps Outlook Teams Recommended

#### **Office.com view after login**

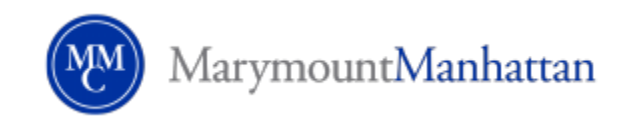

# **PowerPoint view after selected**

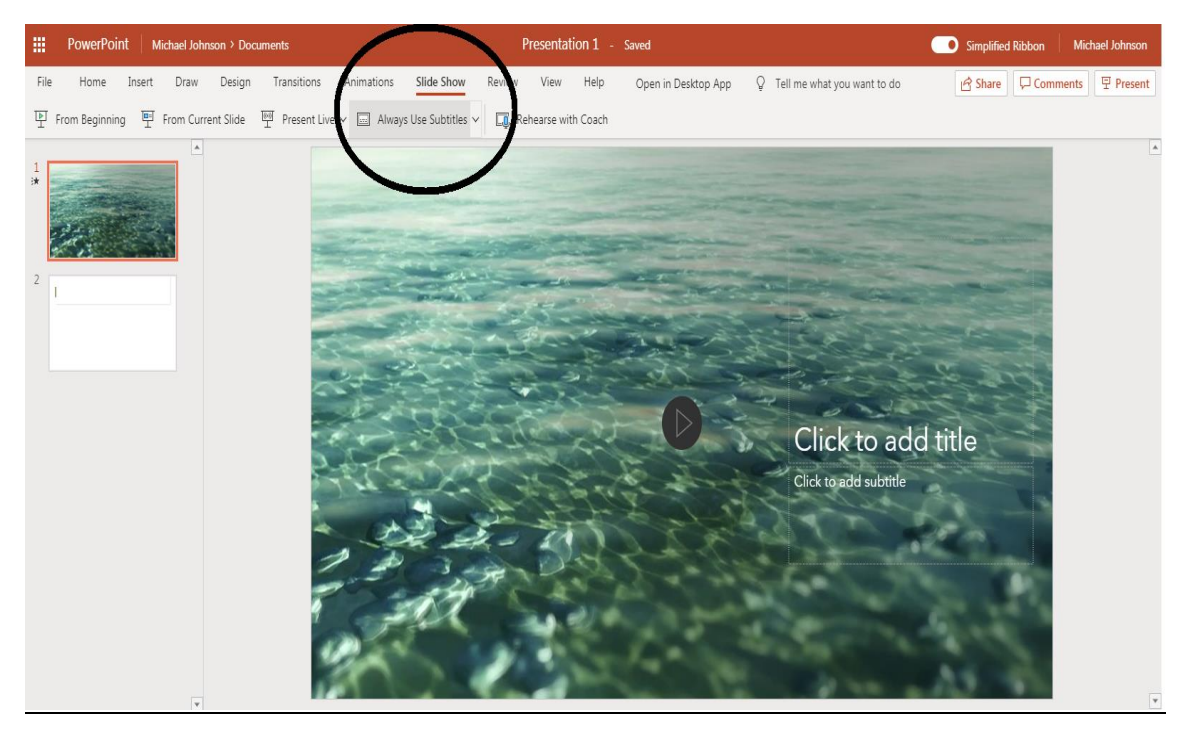

# **View of Closed Captioning**

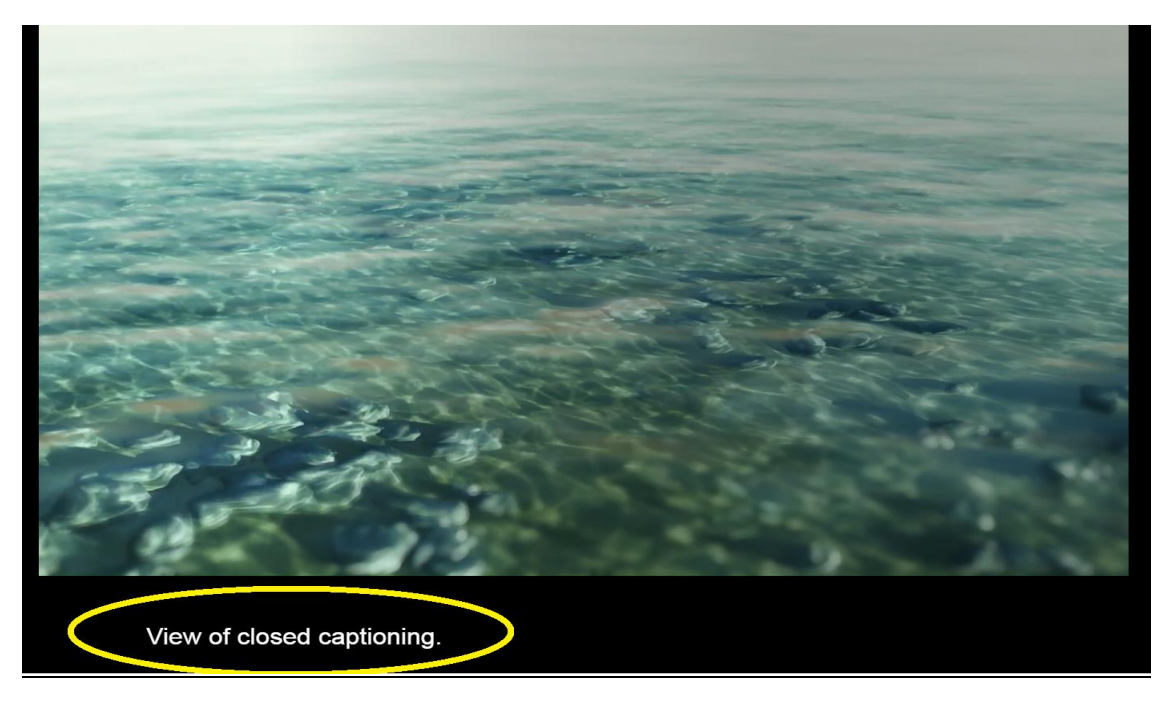